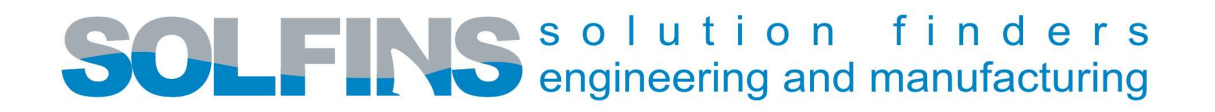

## GENERISANJE TARGET ID

Prvo što bi trebalo uraditi pre instalacije CATIA-e je da znamo sa kog računara ćemo ''povlačiti'' licencu/e. Treba da znamo da li će nam licenca biti vezana za naš računar (u tom slučaju pristup licenci/ama ima samo taj računar) ili će nam licenca/e biti postavljena/e na server, odnosno neki računar koji smo postavili da nam bude serverski računar (u tom slučaju pristup licencama imaju svi računari koji su umreženi sa tim serverom, odnosno serverskim računarom).

Sledeći korak je generisanje TARGET ID-a.

- 1. Treba da imamo folder DSLicTarget. Kada ga otvorimo videćemo da ima ponuđeno više operativnih sistema. Za nas su svakako najbitniji Windows 32-bit i Windows 64-bit. U okviru njih se nalazi .exe file DSLicTarget.
- 2. Sledeći korak, ''prevlačenje'' .exe file (za odgovarajući operativni sistem) DSLicTarget u Command Prompt. Unesemo u pretragu (Search Windows) cmd, zatim otvorimo Command Prompt i ''prevučemo'' .exe file, Slika 1.

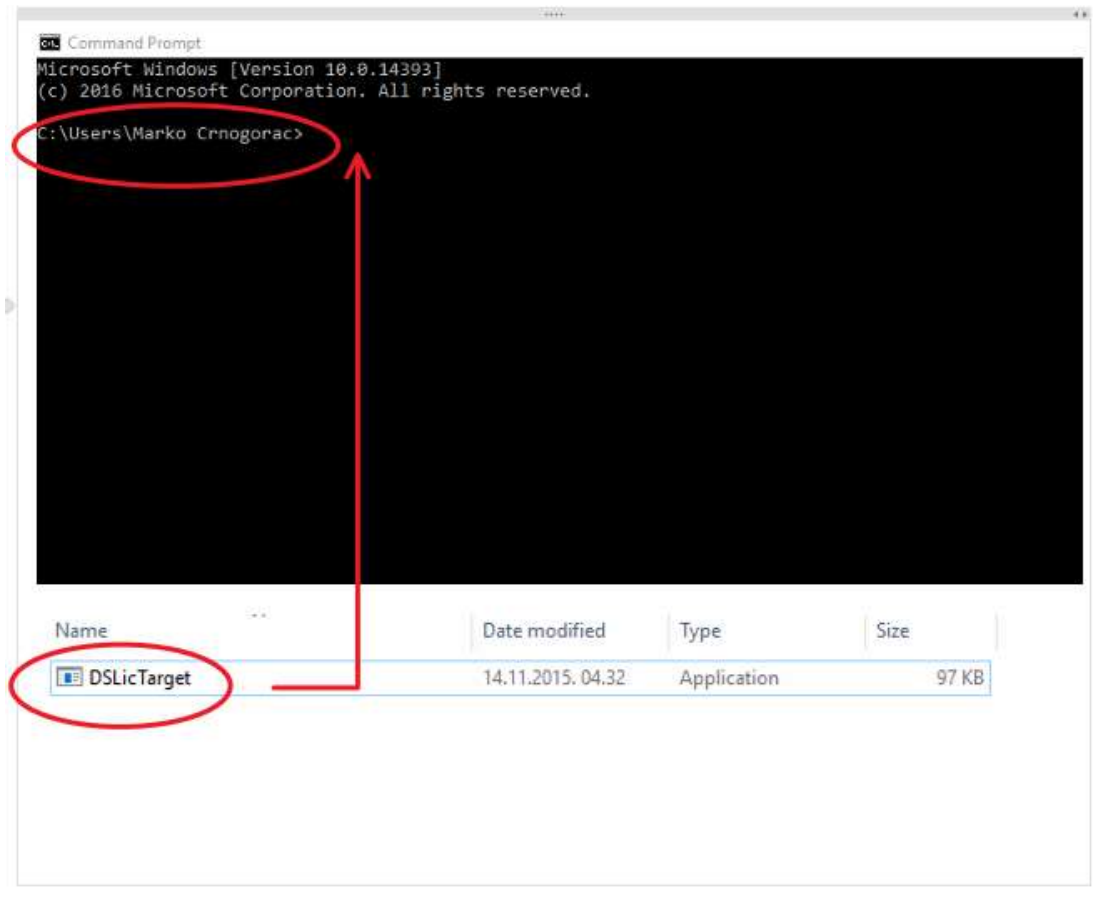

#### Slika 1

Solfins d.o.o. | Lazarevačka 1/1 | 11040 Beograd |Tel.: 011/3692495 | Fax: 011/3692495 |

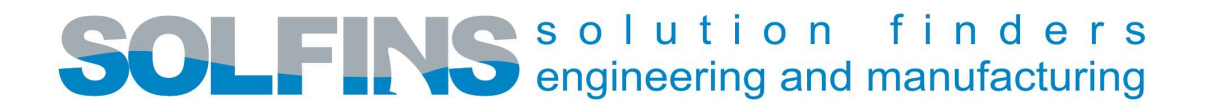

3. Nakon ''prevlačenja'' .exe file u Command Prompt dobijamo prikaz kao na Slici 2.

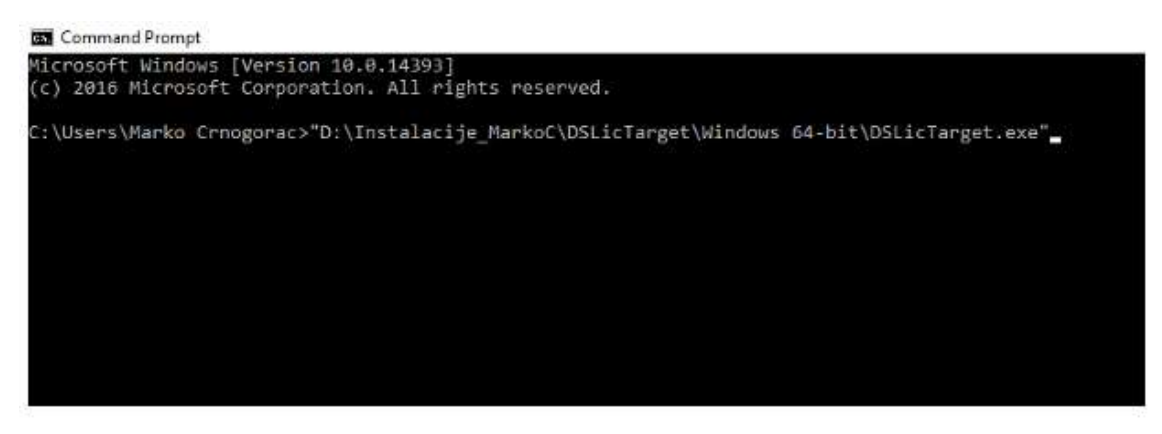

Slika 2

4. Došli smo do koraka gde generišemo TARGET ID. U nastavku tekstualnog dijaloga (nakon ''prevlačenja'' .exe file) treba da kliknemo na SPACE (razmak), zatim unesemo srednju crtu (ili minus), slovo t ("minus" i "t" spojeno) i ENTER. Slika 3.

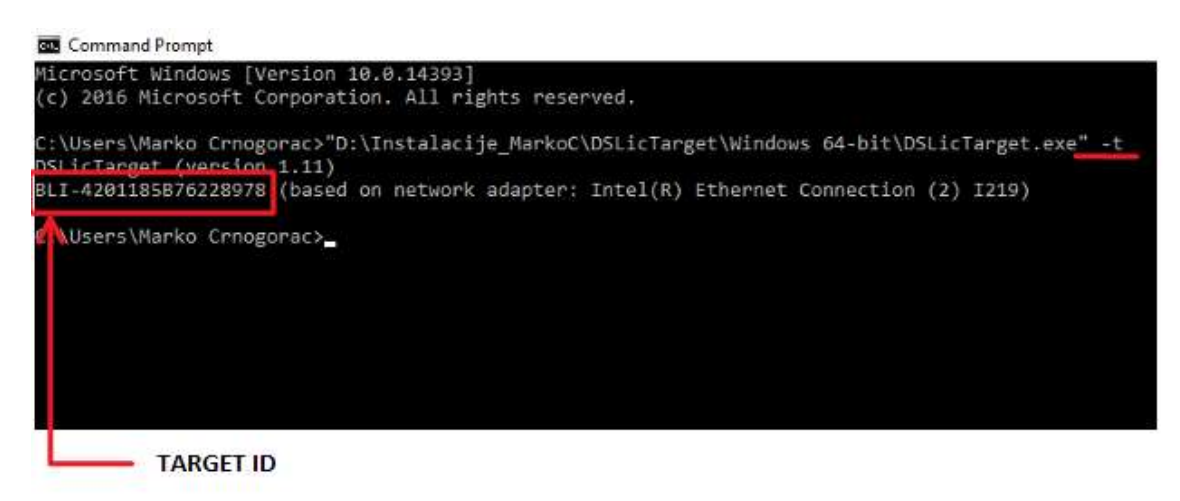

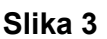

5. Ostalo je još da prekopiramo TARGET ID (npr. u našem slučaju je TARGET ID BLI-4201185B76228978) na željenu lokaciju (mišem selektujemo TARGET ID, zatim Ctrl + C i na kraju Ctrl + V) ili ga možemo jednostavno prepisati (proveriti više puta identičnost).

TARGET ID je potreban kako bismo na osnovu njega generisali licence.

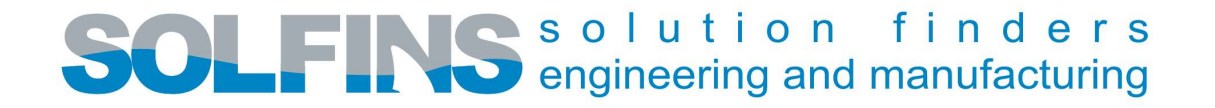

## POVEZIVANJE RAČUNARA SA SERVEROM

/odnosno Povezivanje računara sa računarom za koji smo generisali TARGET ID, odnosno licence/

Na Windows (C:) particiji nalazi se folder ProgramData. Postoji mogućnost da on nije vidljiv. Da bi postao vidljiv postupak je sledeći, Slika 4.

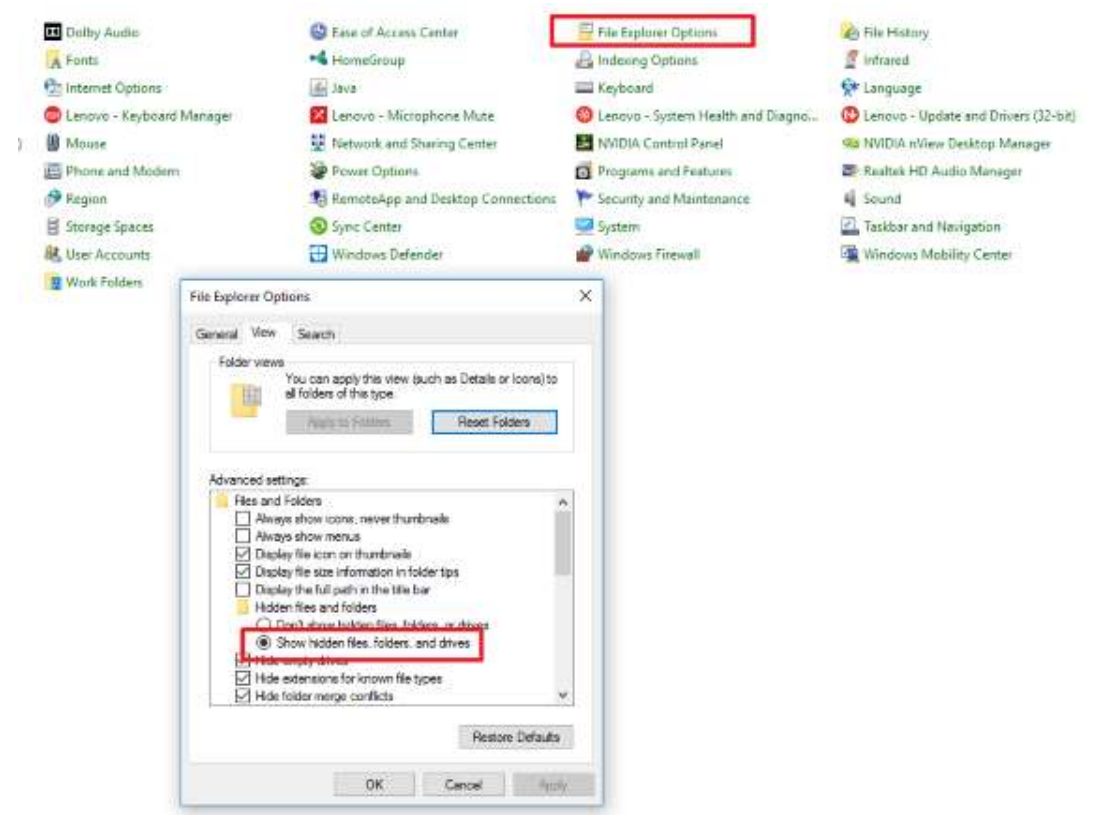

Slika 4 (podešavanja u Control Panel-u kako bismo prikazali skrivene foldere)

Posle sledimo ovu putanju ProgramData>DassaultSystemes>Licenses. Kao što vidimo u folderu "DassaultSystemes" napravili smo folder pod nazivom "Licenses". U folderu ''Licenses'' napravićemo Text Document (.txt) pod nazivom ''DSLicSrv''. U ''DSLicSrv'' napisaćemo Computer name:4085. ''Computer name'' je ime računara za čiji TARGET ID su generisane licence, bilo da se radi o vašem računaru ili serverskom računaru. Pogledati Slike 5, 6, 7 i 8.

# OLFINSS olution finders

| $\overline{\phantom{a}}$<br>Name | Date modified     | Type        | Size |
|----------------------------------|-------------------|-------------|------|
| <b>3CXPhone for Windows</b>      | 25.7.2016. 15.19  | File folder |      |
| ACT                              | 28.7.2016. 11.21  | File folder |      |
| Adobe                            | 23.7.2016.00.06   | File folder |      |
| Apple                            | 19.10.2016. 10.09 | File folder |      |
| <b>Application Data</b>          | 28.9.2016. 15.25  | File folder |      |
| Comms                            | 16.7.2016, 13.47  | File folder |      |
| Dassault Systemes                | 30.8.2016, 09.56  | File folder |      |
| <b>DassaultSystemes</b>          | 13.3.2017, 11.40  | File folder |      |
| apq                              | 2.11.2016. 11.54  | File folder |      |
| Dolby                            | 28.9.2016, 15.16  | File folder |      |

Slika 5

| Name                 | Date modified    | Type        | Size |
|----------------------|------------------|-------------|------|
| 3DEXPERIENCELauncher | 5.6.2017.11.15   | File folder |      |
| CATEnv               | 13.6.2017. 14.02 | File folder |      |
| <b>InterOp</b>       | 25.8.2016, 16.22 | File folder |      |
| Licenses             | 20.4.2017, 10.29 | File folder |      |
| LicenseServer        | 8.12.2016. 11.59 | File folder |      |
| Marko Crnogorac      | 13.6.2017, 14.02 | File folder |      |

Slika 6 (napravljen folder pod nazivom ''Licenses'')

|          | ProgramData > DassaultSystemes > Licenses |                |                      |                  |
|----------|-------------------------------------------|----------------|----------------------|------------------|
| Name     |                                           | Date modified  | lype                 | Size             |
| DSLicSrv |                                           | 2.2.2017.11.25 | <b>Text Document</b> | $K$ <sub>R</sub> |

Slika 7 (napravljen Text Document (.txt) pod nazivom "DSLicSrv")

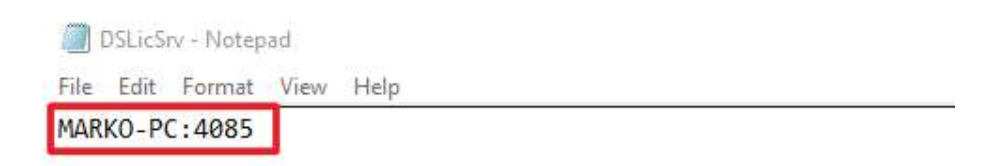

Slika 8 ("Computer name"/za čiji TARGET ID su vezane licence/:4085.)

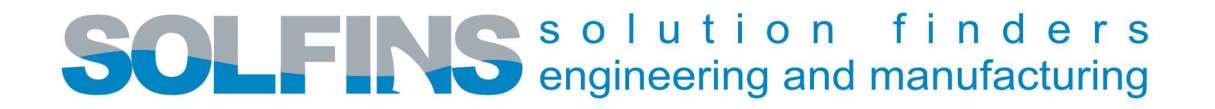

#### ENROLL-ovanje LICENCI

Da bismo mogli da Enroll-ujemo licence (odn. upisati licence, koje ćete dobiti od nas, a na osnovu TARGET ID-a vašeg/ih računara) mora biti instaliran DSLS/DS License Server/ (koji se dobija uz instalaciju CATIA-e).

Instalaciju DSLS-a obavezno pokrenuti kao Administrator (Run as administrator).

Nakon instalacije DSLS-a potrebno je enroll-ovati licence.

## Selektujemo da postane aktivno ''dvoklikom'' na ime računara (za koji smo generisali licence).

Zatim idemo na enroll.

Licence možemo staviti u neki folder na Desktop-u. Slike 9, 10 i 11.

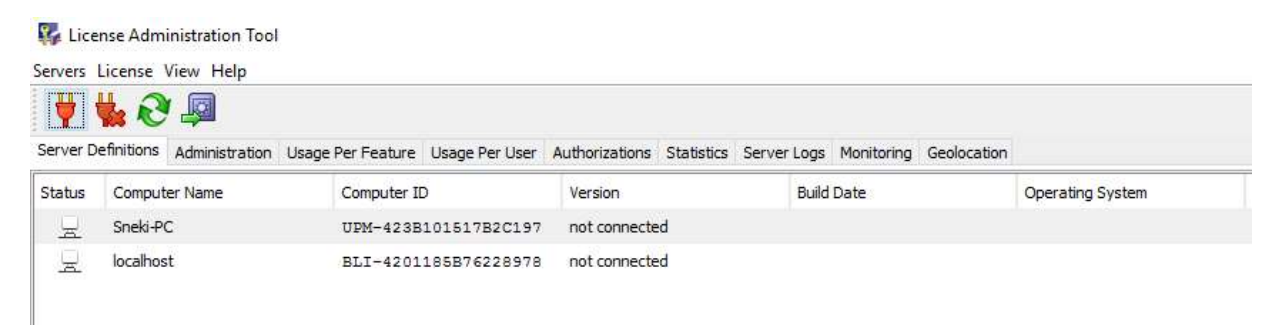

Slika 9 /Vidimo da su prikazana dva imena računara – ovo je slučaj kada se neke licence ''povlače'' sa vašeg računara a neke druge licence sa servera, odn. serverskog računara/

# SOLFINS solution finders

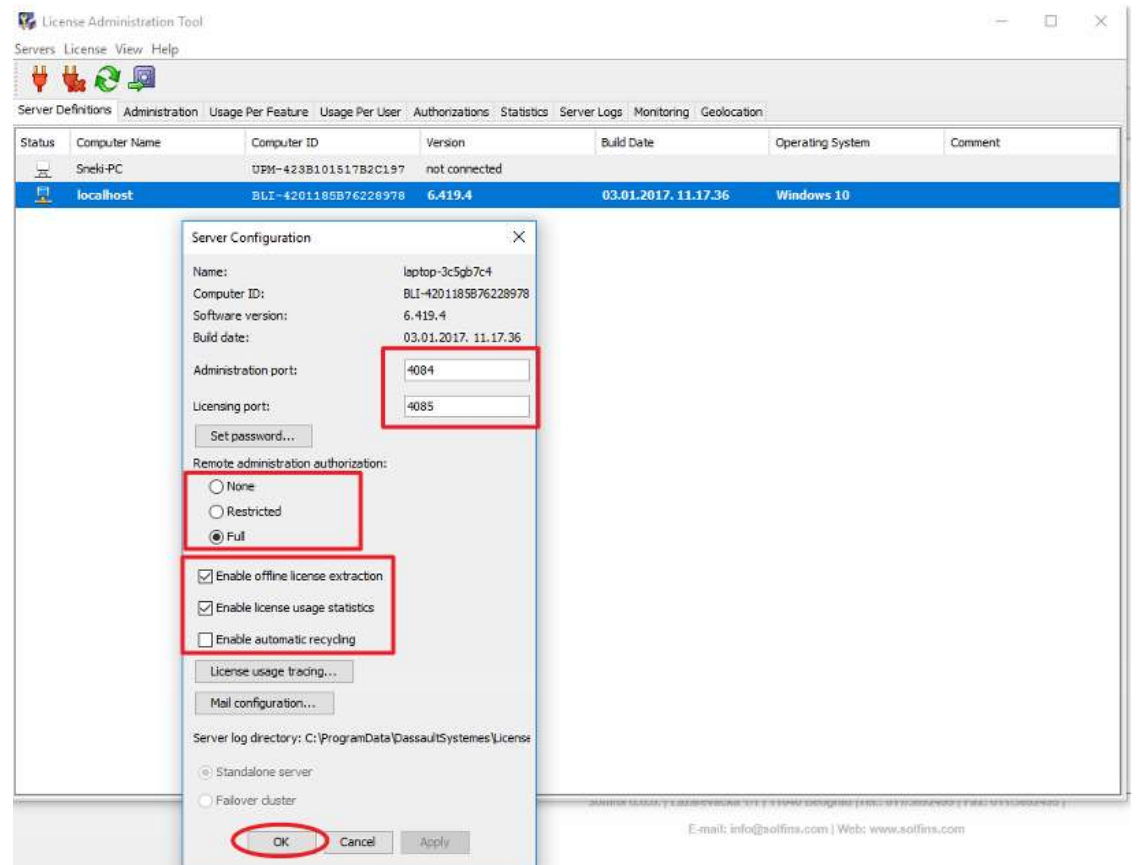

Slika 10 /Nakon ''dvoklika'' na lokalhost (vaš računar, isto tako bi uradili i za serverski računar koji ima neko drugo ime), uočavamo promenu i nakon podešavanja u prozoru koji se otvorio, kliknemo na OK/

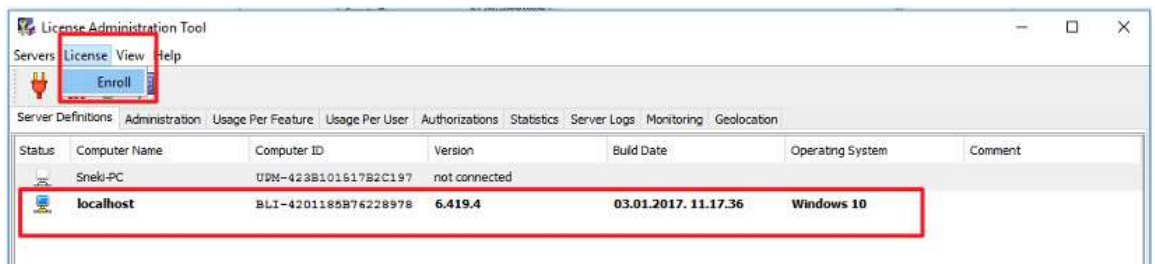

Slika 11 /Klikom na Enroll odlazimo u folder gde nam se nalazi/e licenca/e/

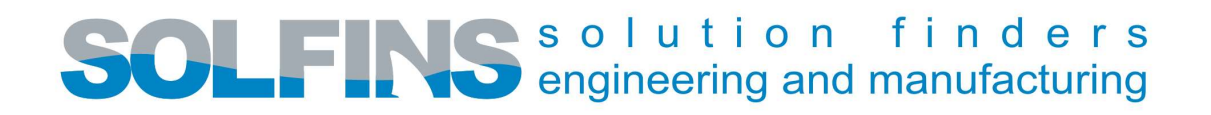

## DODAVANJE IMENA SERVERA U DSLS-u

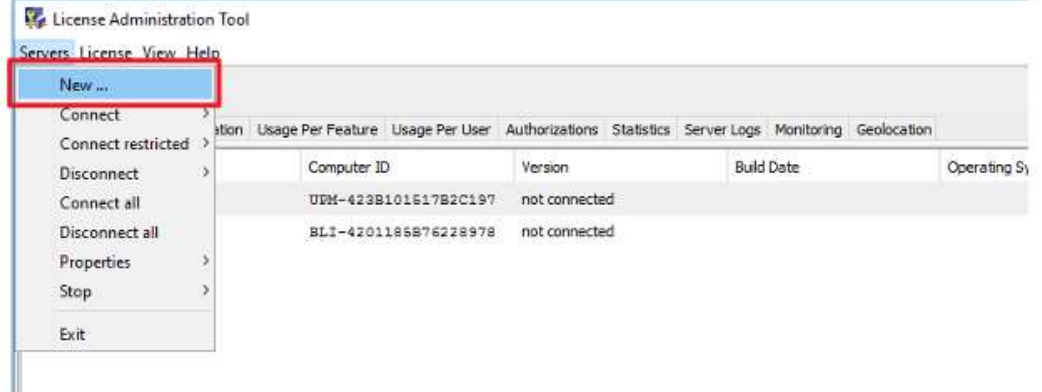

#### Slika 12

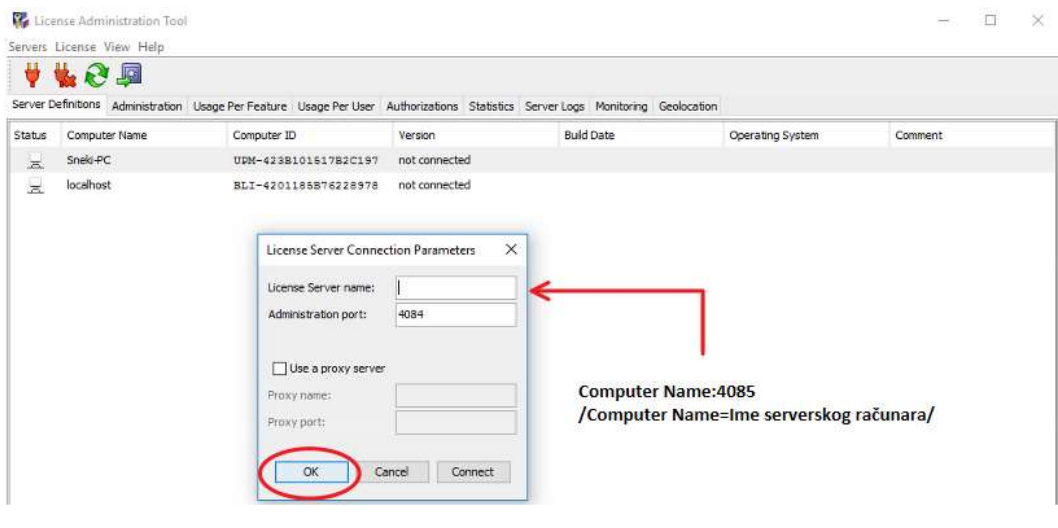

#### Slika 13